# 在Catalyst交換機之間配置802.1Q中繼

# 目錄

簡介 必要條件 需求 採用元件 背景資訊 Catalyst元件 背景理論 設定 網路圖表 組態 驗證 show命令輸出示例 Catalyst 3560交換器 Catalyst 6500交換器 疑難排解 相關資訊

# 簡介

本檔案介紹執行Cisco IOS®軟體的Cisco Catalyst交換器之間IEEE 802.1Q(dot1q)主幹<sup>的</sup>差異。

# 必要條件

## 需求

嘗試此組態之前,請確保符合以下要求:

- IEEE 802.1Q中繼知識
- 使用指令行介面(CLI)設定Catalyst 3560和Catalyst 6500/6000系列交換器的知識

### 採用元件

本文中的資訊係根據以下軟體和硬體版本:

- 執行Cisco IOS軟體版本12.2(25)SEA的Catalyst 3560交換器
- 運行Cisco IOS軟體版本12.1(26)E1的Catalyst 6509交換機

本文中的資訊是根據特定實驗室環境內的裝置所建立。文中使用到的所有裝置皆從已清除(預設 )的組態來啟動。如果您的網路運作中,請確保您瞭解任何指令可能造成的影響。

# 背景資訊

本檔案將提供執行Cisco IOS<sup>®軟體的</sup>Cisco Catalyst 3550/3560/3750交換器與執行Cisco IOS軟體的 Catalyst 6500/6000系列交換器或Catalyst 4500/4000系列交換器之間的IEEE 802.1Q(dot1q)主幹組 態範例。主幹連線是在兩個裝置之間,透過點對點連結,從多個 VLAN 攜帶流量的方式。

實施乙太網中繼的兩種方法是:

- 交換器間連結通訊協定(ISL) 思科專有通訊協定
- 802.1Q IEEE標準

#### Catalyst元件

本檔案中的Catalyst 3560設定也適用於執行Cisco IOS軟體的Catalyst 3550/3750交換器。本檔案中 的Catalyst 6500/6000設定也適用於執行Cisco IOS軟體的Catalyst 4500/4000系列交換器。

注意:請參閱以下文檔以瞭解各種Catalyst交換機所支援的中繼方法:

• [在Catalyst交換機上實施](https://www.cisco.com/c/zh_tw/support/docs/lan-switching/8021q/24067-195.html)中繼的系統要求

註:本文檔僅包含交換機的配置檔案和相關示例的輸出 show 指令。有關如何在Catalyst交換 器之間設定802.1Q主幹的詳細資訊,請參閱以下檔案:

- 配置VLAN Catalyst 3560[系列交換](/content/en/us/td/docs/switches/lan/catalyst3560/software/release/12-2_25_sea/configuration/guide/3560scg/swvlan.html)器的配置VLAN中繼部分
- 配置<u>[第](/content/en/us/td/docs/switches/lan/catalyst4500/12-2/31sga/configuration/guide/config/layer2.html)2</u>層乙太網介面 運行Cisco IOS軟體的Catalyst 4500系列交換機的<u>*瞭解VLAN Trunk部*</u> 分

#### 背景理論

IEEE 802.1Q使用內部標籤機制。中繼裝置插入一個4位元組的標籤以標識幀所屬的VLAN,然後重 新計算幀校驗序列(FCS)。如需詳細資訊,請參閱以下檔案:

- [InterSwitch鏈路和IEEE 802.1Q幀格式](https://www.cisco.com/c/zh_tw/support/docs/lan-switching/8021q/17056-741-4.html)
- <u>[Catalyst](https://www.cisco.com/c/zh_tw/support/docs/switches/catalyst-6000-series-switches/14970-27.html) 4500/4000、5500/5000和6500/6000系列交換器(使用802.1Q封裝和Cisco CatOS系</u> 統軟體)之間中繼的802.1Q中繼的基本特徵部分

注意:下面是此配置需要記住的重要說明:

- Catalyst 3550/3560/3750系列交換器上的任何乙太網路介面都可以支援802.1Q和ISL封裝。預 設情況下,Catalyst 3550交換機上的乙太網介面是第2層(L2)埠。
- Catalyst 6500/6000系列交換器上的任何乙太網路連線埠均可支援802.1Q和ISL封裝。
- 預設情況下,運行Cisco IOS軟體的Catalyst 4500系列交換機支援ISL和802.1Q中繼模式。除了 在WS-X4418-GB和WS-X4412-2GB-T模組上阻塞千兆埠外,所有介面均支援此功能。這些埠 不支援ISL,僅支援802.1Q中繼。埠3到18阻塞了WS-X4418-GB模組上的Gigabit埠。埠1到 12阻塞了WS-X4412-2GB-T模組上的Gigabit埠。

註:如果埠與背板的連線超額使用,則該埠為阻塞埠。

- Catalyst 6500/6000和Catalyst 4500平台之間的主要區別是預設介面組態。執行Cisco IOS軟體 的Catalyst 6500/6000交換器上的介面處於關閉模式,預設為第3層(L3)路由連線埠。執行Cisco IOS軟體的Catalyst 4500/4000交換器已啟用所有介面。預設情況下,介面是L2交換機埠。
- 在Catalyst 3750交換器上的主幹介面上使用802.1Q封裝時,可以在上看到殘餘訊框 show interface 輸出,因為Catalyst 3750交換器將包含q標籤的61-64位元組的有效802.1Q封裝封包計數為過小 訊框,即使這些封包已正確轉送。如需更多詳細資訊,請參閱Cisco錯誤[ID CSCec14238](https://tools.cisco.com/bugsearch/bug/CSCec14238) .

注意:只有註冊思科使用者才能訪問內部思科工具和資訊。

# 設定

本節提供用於設定本文件中所述功能的資訊。

注意:使用命令查詢工具可獲取本節中使用的命令的詳細資訊。

注意:只有註冊思科使用者才能訪問內部思科工具和資訊。

### 網路圖表

本檔案會使用以下網路設定:

註:Catalyst 3560上的Gigabit乙太網路介面是10/100/1000 Mbps交涉乙太網路介面。因此,在 此網路圖中,Catalyst 3560上的Gigabit連線埠連線到Catalyst 6500上的快速乙太網路(100 Mbps)連線埠。

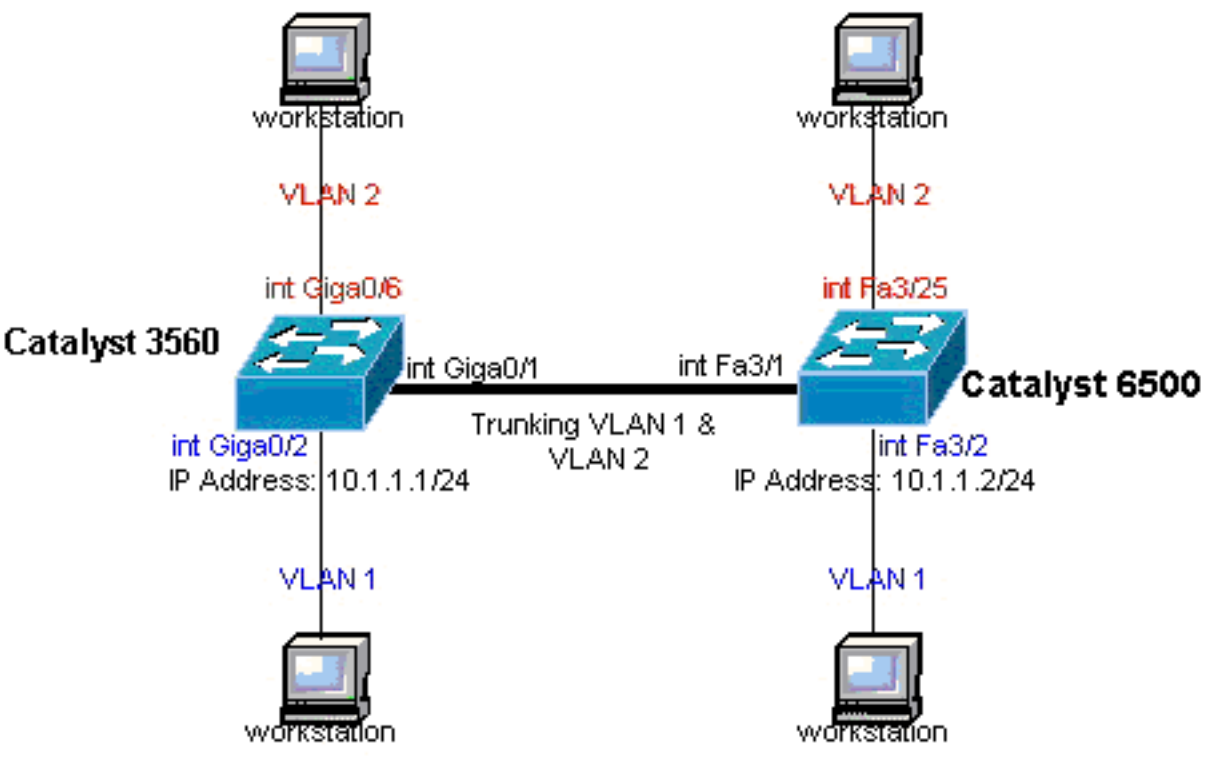

- [Catalyst 3560交換器](https://www.cisco.com/c/zh_tw/support/docs/switches/catalyst-6000-series-switches/10599-88.html#table1)
- [Catalyst 6500交換器](https://www.cisco.com/c/zh_tw/support/docs/switches/catalyst-6000-series-switches/10599-88.html#table2)

#### Catalyst 3560交換器

```
!--- Notice: This example creates VLAN 1 and VLAN 2
!--- and sets the VLAN Trunk Protocol (VTP) mode to transparent. Use your
!--- network as a basis and set the VTP mode accordingly. For more details,
!--- refer to Configuring VLANs. version 12.2 no service pad service timestamps debug uptime service
timestamps log uptime no service password-encryption ! hostname 3560 ! !--- This is the privileged mode
password for the example. enable password mysecret ! ip subnet-zero ! vtp mode transparent ! !--- VLAN 2 is
created. This is visible only when you set VTP mode
!--- to transparent.
vlan 2 ! ! !--- The Gigabit Ethernet interface on the Catalyst 3560 is a 10/100/1000 Mbps
!--- negotiated Ethernet interface. Therefore, the Gigabit port on the
!--- Catalyst 3560 is connected to a Fast Ethernet port on the Catalyst 6500.
!--- Configure the trunk on the Gigabit Ethernet 0/1 interface. interface GigabitEthernet0/1 !--- Configure
trunk encapsulation as dot1q.
!--- For details on trunking, refer to Configuring VLANs. switchport trunk encapsulation dot1q
!--- Enable trunking on the interface. switchport mode trunk
 no ip address
 snmp trap link-status
  !
  !
!--- Interfaces Gigabit Ethernet 0/2 through 0/5 are placed in VLAN 1.
!--- In order to configure the interface as an L2 port,
!--- refer to the Configuring Ethernet Interfaces section
!--- of Configuring Interface Characteristics. All L2 ports are placed
!--- in VLAN 1, by default. interface GigabitEthernet0/2 switchport mode access
 no ip address
 snmp trap link-status
 !
 interface GigabitEthernet0/3
 switchport mode access
 no ip address
 snmp trap link-status
  !
 !
 interface GigabitEthernet0/4
switchport mode access
 no ip address
 snmp trap link-status
  !
  interface GigabitEthernet0/5
switchport mode access
 no ip address
 snmp trap link-status
  !
  !
!--- Interfaces Gigabit Ethernet 0/6 through 0/12 are placed in VLAN 2. interface GigabitEthernet0/6
switchport access vlan 2
 switchport mode access
 no ip address
 snmp trap link-status
  !
!--- Output suppressed. ! interface GigabitEthernet0/12 switchport access vlan 2
```
 **switchport mode access**

 no ip address snmp trap link-status ! interface Vlan1

*!--- This is the IP address for management.* ip address  $10.1.1.1$  255.255.255.0 ! ip classless ip http se ! line con 0 transport input none line vty 0 4 *!--- This is the privileged mode password for the exampl* password mysecret login line vty 5 15 login ! end

#### Catalyst 6500交換器

*!--- Notice: This example creates VLAN 1 and VLAN 2 and sets !--- the VTP mode to transparent. Use your network as a basis and set the VTP !--- mode accordingly. For more details, refer to [Configuring VLANs](/content/en/us/td/docs/switches/lan/catalyst3560/software/release/12-2_25_sea/configuration/guide/3560scg/swvlan.html).* Current configuration : 4812 bytes version 12.1 service timestamps debug uptime service timestamps log uptime no service password-encrypti hostname Cat6500 ! vtp mode transparent ip subnet-zero ! ! mls flow ip destination mls flow ipx destina *!--- This is the privileged mode password for the example.* enable password mysecret ! redundancy mode r plus main-cpu auto-sync running-config auto-sync standard ! ! *!--- This enables VLAN 2.* vlan 2 ! ! inte GigabitEthernet1/1 no ip address shutdown ! interface GigabitEthernet1/2 no ip address shutdown ! *!---Gigabit Ethernet interface on the Catalyst 3560 is a 10/100/1000 Mbps !--- negotiated Ethernet interface. Therefore, the Gigabit port on the Catalyst 3560 !--- is connected to a Fast Ethernet port on the Catalyst 6500.* interface FastEthernet3/1 no ip address *!--- You must issue the switchport command once, !--- without any keywords, in order to configure the interface as an L2 port for the !--- Catalyst 6500 series switch that runs Cisco IOS Software. !--- On a Catalyst 4500 series switch that runs Cisco IOS Software, all ports are L2 !--- ports by default. Therefore, if you do not change the default configuration, !--- you do not need to issue the switchport command. !--- For more details, refer to [Configuring Layer 2 Ethernet Interfaces](/content/en/us/td/docs/switches/lan/catalyst4500/12-2/31sga/configuration/guide/config/layer2.html) !--- for the Catalyst 4500 series switch that runs Cisco IOS Software.* **switchport** *!--- Configure trunk encapsulation as dot1q. !--- For more details on trunking, refer to !--- Configuring LAN Ports for Layer 2 Switching for the Catalyst 6500 series switch !--- that runs Cisco IOS Software, or [Configuring Layer 2 Ethernet Interfaces](/content/en/us/td/docs/switches/lan/catalyst4500/12-2/31sga/configuration/guide/config/layer2.html) !--- for the Catalyst 4500/4000 series switch that runs Cisco IOS Software.* **switchport trunk encapsulation dot1q** *!--- Enable trunking on the interface.* **switchport mode trunk** ! *!--- Configure interfaces Fast Ethernet 3/2 through 3/24 to be in access mode. !--- By default, all access ports are configured in VLAN 1. !--- For more details, refer to [Configuring LAN Ports for Layer 2 Switching](/content/en/us/td/docs/switches/lan/catalyst6500/ios/15-5SY/config_guide/sup6T/15_5_sy_swcg_6T/layer2.html#21311) !--- for the Catalyst 6500 series switch that runs Cisco IOS Software, or !--- [Configuring Layer 2 Ethernet Interfaces](/content/en/us/td/docs/switches/lan/catalyst4500/12-2/31sga/configuration/guide/config/layer2.html) for the Catalyst 4500/4000 series !--- switch that runs Cisco IOS Software.* interface FastEthernet3/2 no ip address **switchport switchport mode access** ! *!--- Output suppressed.* ! interface FastEthernet3/24 no ip address **switchport switchport mode access** ! *!--- Fast Ethernet 3/25 through 3/48 are placed in VLAN 2. !--- For more details, refer to Configuring LAN Ports for Layer 2 Switching !--- for the Catalyst 6500 series switch that runs Cisco IOS Software, !--- or [Configuring Layer 2 Ethernet Interfaces](/content/en/us/td/docs/switches/lan/catalyst4500/12-2/31sga/configuration/guide/config/layer2.html) for the Catalyst 4500/4000 !--- series switch that runs Cisco IOS Software.* interface FastEthernet3/25 no ip address **switchport switchport access vlan 2**

```
 switchport mode access
```

```
!--- Output suppressed. ! interface FastEthernet3/48 no ip address switchport
 switchport access vlan 2
 switchport mode access
 !
 !
 interface Vlan1
```
*!--- This is the IP address for management.* ip address 10.1.1.2 255.255.255.0 ! ! ip classless no ip ht server ! ! ip classless ip http server ! line con 0 exec-timeout 0 0 transport input none line vty 0 4 *This is the Telnet password for the example.* password mysecret login ! end

註:如果將介面分配給不存在的VLAN,則該介面將關閉,直到您在VLAN資料庫中建立 VLAN。有關詳細資訊,請參閱*[配置VLAN](/content/en/us/td/docs/switches/lan/catalyst3560/software/release/12-2_25_sea/configuration/guide/3560scg/swvlan.html)*的*建立或修改乙太網VLAN*部分。

### 驗證

!

使用本節內容,確認您的組態是否正常運作。

輸出直譯器工具(OIT)支援 show 指令。使用OIT檢視分析 show 命令輸出。

注意:只有註冊思科使用者才能訪問內部思科工具和資訊。

在Catalyst 3550/3560/3750/6500/4500交換器上,使用以下命令:

- show interfacesinterface typemodule/porttrunk
- show interfacesinterface\_typemodule/portswitchport
- show vlan
- show vtp status

### 樣本 show 命令輸出

#### Catalyst 3560交換器

• show interfaces interface\_type module/port trunk — 此命令顯示介面的TRUNK組態以及流量能 夠通過TRUNK傳輸的VLAN編號。

3560# **show interface gigabitethernet 0/1 trunk**

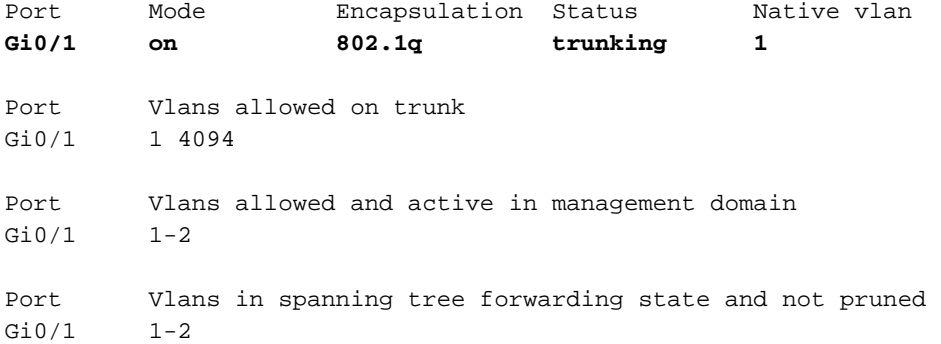

• show interfaces interface\_type module/port switchport — 此命令顯示介面的交換機埠配置。在 顯示中,檢查Operational Mode和Operational Trunk Encapsulation欄位。

3560# **show interface gigabitethernet 0/1 switchport** Name: Gi0/1 Switchport: Enabled **Administrative Mode: trunk Operational Mode: trunk Administrative Trunking Encapsulation: dot1q Operational Trunking Encapsulation: dot1q Negotiation of Trunking: On** Access Mode VLAN: 1 (default) Trunking Native Mode VLAN: 1 (default) Voice VLAN: none Administrative private-vlan host-association: none Administrative private-vlan mapping: none Administrative private-vlan trunk native VLAN: none Administrative private-vlan trunk encapsulation: dot1q Administrative private-vlan trunk normal VLANs: none Administrative private-vlan trunk private VLANs: none Operational private-vlan: none Trunking VLANs Enabled: ALL Pruning VLANs Enabled: 2-1001 Capture Mode Disabled Capture VLANs Allowed: ALL Protected: false Unknown unicast blocked: disabled Unknown multicast blocked: disabled Appliance trust : none

#### • show vlan — 此命令會提供有關VLAN以及屬於特定VLAN的連線埠的資訊。 3560# **show vlan**

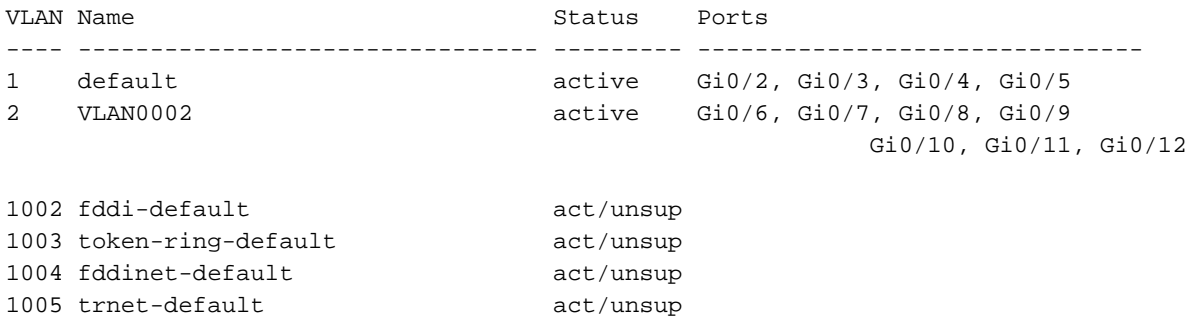

*!--- Output suppressed.*

註:輸出中顯示的埠僅為訪問埠。但設定為中繼且處於「notconnected」狀態的連線埠也會顯 示在show vlan 輸出中。

#### • show vtp status — 此命令顯示有關VTP管理域、狀態和計數器的常規資訊。

3560# **show vtp status** VTP Version : 2 Configuration Revision : 0 Maximum VLANs supported locally : 1005 Number of existing VLANs : 6 **VTP Operating Mode : Transparent** VTP Domain Name : VTP Pruning Mode : Disabled VTP V2 Mode : Disabled VTP Traps Generation : Disabled MD5 digest : 0x4A 0x55 0x17 0x84 0xDB 0x99 0x3F 0xD1 Configuration last modified by 10.1.1.1 at 0-0-00 00:00:00

3560# **ping 10.1.1.2** Type escape sequence to abort. Sending 5, 100-byte ICMP Echos to 10.1.1.2, timeout is 2 seconds: !!!!!

```
Success rate is 100 percent (5/5), round-trip min/avg/max = 1/1/4 ms
3560#
```
#### Catalyst 6500交換器

• show interfaces interface\_type module/porttrunk — 此命令顯示介面的TRUNK組態以及流量能 夠通過TRUNK傳輸的VLAN編號。

Cat6500# **show interfaces fastethernet 3/1 trunk**

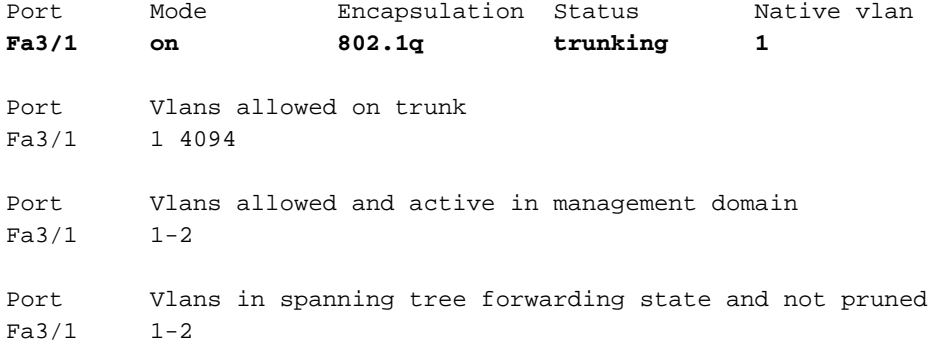

• show interfacesinterface\_typemodule/portswitchport — 此命令顯示介面的交換機埠配置。 在 顯示中,檢查Operational Mode和Operational Trunk Encapsulation欄位。

```
cat6500# show interface fastethernet 3/1 switchport
Name: Fa3/1
Switchport: Enabled
Administrative Mode: trunk
Operational Mode: trunk
Administrative Trunking Encapsulation: dot1q
Operational Trunking Encapsulation: dot1q
Negotiation of Trunking: On
Access Mode VLAN: 1 (default)
Trunking Native Mode VLAN: 1 (default)
Voice VLAN: none
Administrative private-vlan host-association: none
Administrative private-vlan mapping: none
Administrative private-vlan trunk native VLAN: none
Administrative private-vlan trunk encapsulation: dot1q
Administrative private-vlan trunk normal VLANs: none
Administrative private-vlan trunk private VLANs: none
Operational private-vlan: none
Trunking VLANs Enabled: ALL
Pruning VLANs Enabled: 2-1001
Capture Mode Disabled
Capture VLANs Allowed: ALL
```
● show vlan — 此命令會提供有關VLAN以及屬於特定VLAN的連線埠的資訊。

Cat6500# **show vlan**

VLAN Name Status Ports ---- -------------------------------- --------- ------------------------------- 1 default active Fa3/2, Fa3/3, Fa3/4, Fa3/5 Fa3/6, Fa3/7, Fa3/8, Fa3/9

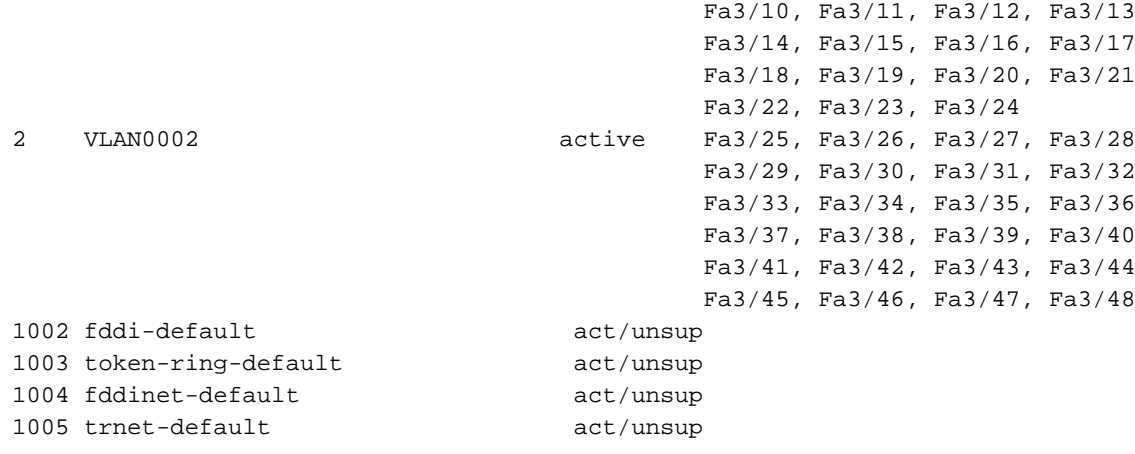

*!--- Output suppressed.*

註:顯示的埠只是已配置為第2層非中繼(訪問)埠的那些埠。設定為中繼且處於「 notconnected」狀態的連線埠也會顯示在**show vlan** 輸出中。有關詳細資訊,請參閱*[為](/content/en/us/td/docs/switches/lan/catalyst6500/ios/15-5SY/config_guide/sup6T/15_5_sy_swcg_6T/layer2.html#21311)*第*2層* 交換配置LAN埠中的為第2層交換配置LAN介面。

• show vtp status — 此命令顯示有關VTP管理域、狀態和計數器的常規資訊。

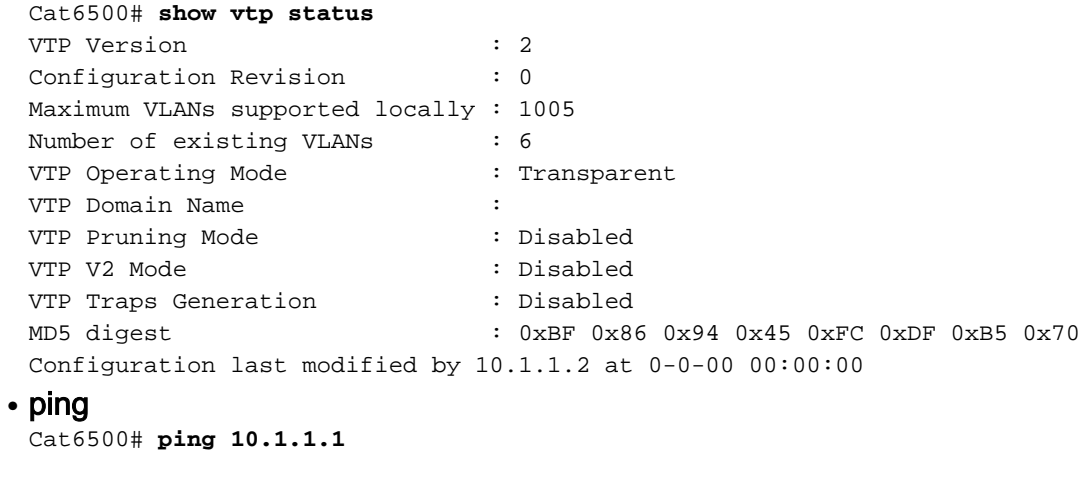

Type escape sequence to abort. Sending 5, 100-byte ICMP Echos to 10.1.1.1, timeout is 2 seconds: !!!!! Success rate is 100 percent (5/5), round-trip  $min/avg/max = 1/1/4$  ms

# 疑難排解

目前尚無適用於此組態的具體疑難排解資訊。有關中繼和802.1Q配置的常見問題,請參閱<u>使用</u> [802.1Q封裝和Cisco CatOS系統軟體的Catalyst 4500/4000、5500/5000和6500/6000系列交換機之](https://www.cisco.com/c/zh_tw/support/docs/switches/catalyst-6000-series-switches/14970-27.html) [間的中繼](https://www.cisco.com/c/zh_tw/support/docs/switches/catalyst-6000-series-switches/14970-27.html)文檔的常見錯誤部分。

# 相關資訊

- [使用 PortFast 和其他命令修復工作站啟動連線延遲](https://www.cisco.com/c/zh_tw/support/docs/switches/catalyst-6500-series-switches/10553-12.html?referring_site=bodynav)
- [Catalyst 3560系列交換器設定指南](https://www.cisco.com/c/zh_tw/support/switches/catalyst-3560-series-switches/products-installation-and-configuration-guides-list.html?referring_site=bodynav)
- [Catalyst 4500系列交換器設定指南](/content/en/us/td/docs/switches/lan/catalyst4500/12-2/31sga/configuration/guide/config/layer2.html)
- [Catalyst 6500系列交換器設定指南](https://www.cisco.com/c/zh_tw/support/switches/catalyst-6500-series-switches/products-installation-and-configuration-guides-list.html?referring_site=bodynav)
- · [思科技術支援與下載](https://www.cisco.com/c/zh_tw/support/index.html?referring_site=bodynav)

#### 關於此翻譯

思科已使用電腦和人工技術翻譯本文件,讓全世界的使用者能夠以自己的語言理解支援內容。請注 意,即使是最佳機器翻譯,也不如專業譯者翻譯的內容準確。Cisco Systems, Inc. 對這些翻譯的準 確度概不負責,並建議一律查看原始英文文件(提供連結)。